# **GIGABYTE**

# P15 USER'S MANUAL 日本語

## GIGABYTEノートパソコンのご購入ありがとうございます

ノートパソコンをうまく使わせるため、ここで特別にご説明いたします。本製品に対して、より 知りたい場合には、GIGABYTEのウェブ・サイドwww.gigabyte.comに捜せそして調べられます。 製品の実際スペックは出荷スペックを基準にしますので、変動がありましたら、お知らせ致しま せん上で、ご了承ください

1

日本

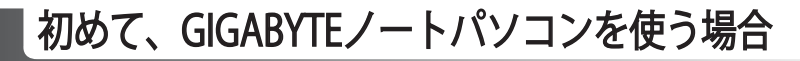

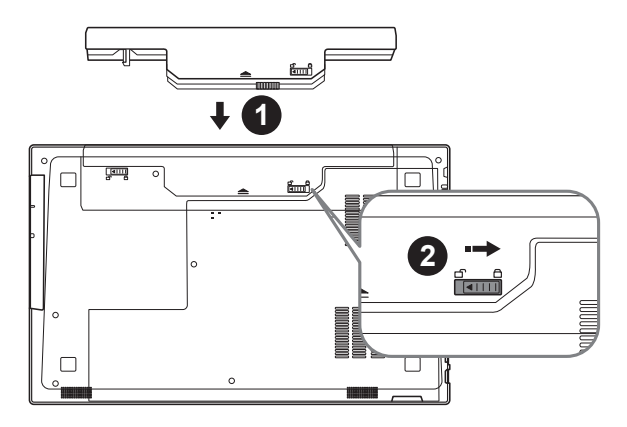

- 以下のステップで電池を設置してください:
- 1 電池を入れてください
- 2 ロックしてください

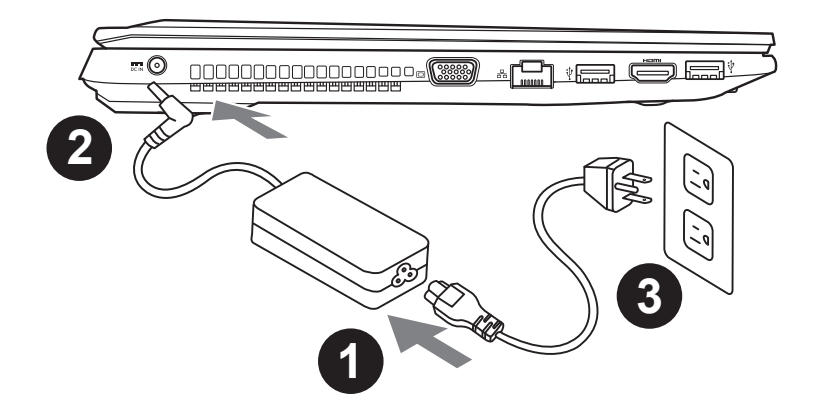

- 1 電源ケーブルをアダプターに繋がって下さい
- 2 アダプターをパソコン本体の電源口に繋がって下さい
- 3 アダプターのケーブルを電源口座に繋がって下さい

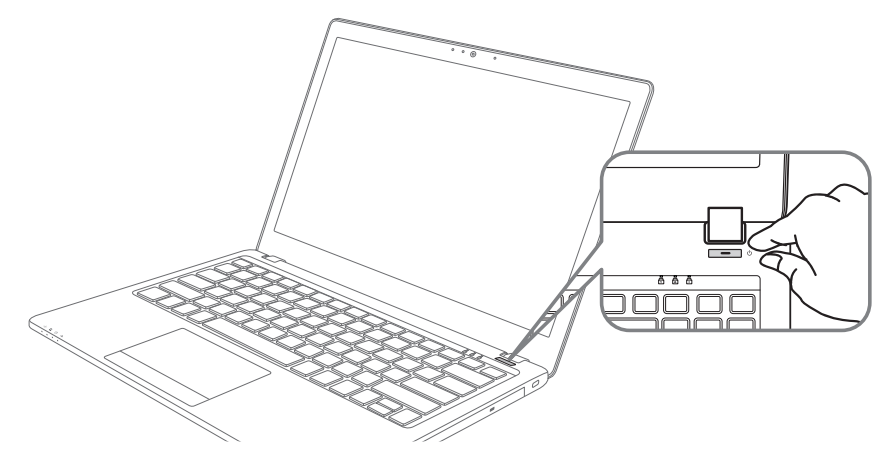

#### ノートパソコンを起動

電源指示ライトは、機体の通電状態を表します。初めて起動する時、作業システムに完全に入り 済む前に強制終了しないでください。電源起動後、作業システム配置完成する前に、音量は設定 できませんのでご了承ください。

### P15一回目の使用について

最初の設定に基づき、初めて起動の場合に、最初の画面は必ずマイクロの起動画面です、画面に 現す提示と指示に従い、作業システムの設定を完成してください。ソフトウェアの使用許可を同 意する前に、是非規範内容を確実に読んでください。

ールー きんじょう しょうかん しゅうしょう しゅうしょう しゅうしゅう しゅうしゅう しゅうしゅう しゅうしゅう しゅうしゅう しゅうしゅう しゅうしゅう しゅうしゅう しゅうしゅう

## GIGABYTEノートパソコンのご案内

上面図

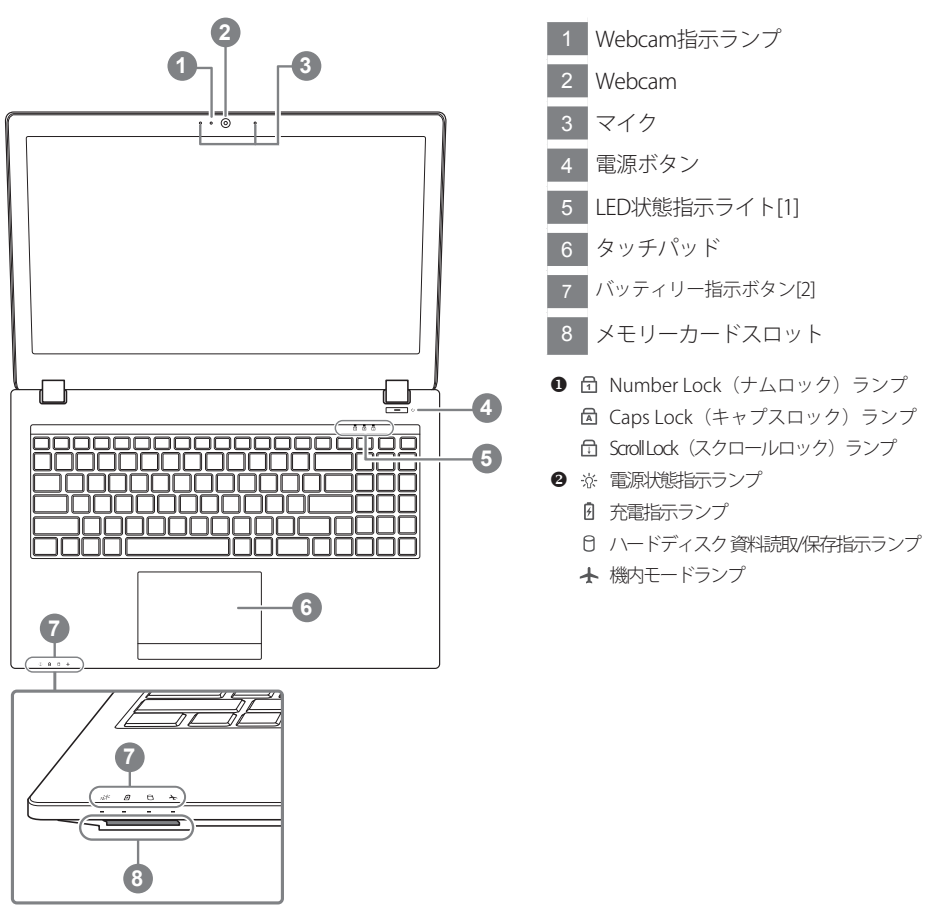

左側面図

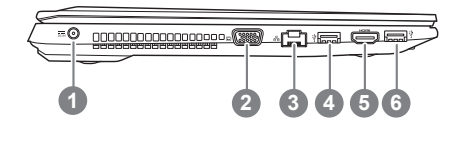

- DC電源入力ポート 2 外部モニター(VGA)輸出ポート
- イーサネット(LAN)ポート
- USB 3.0 ポート
- HDMIポート
- USB 3.0 ポート

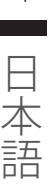

## 右側面図

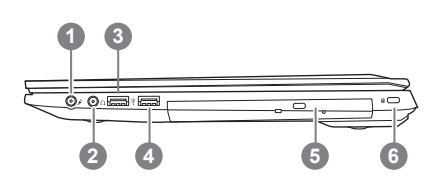

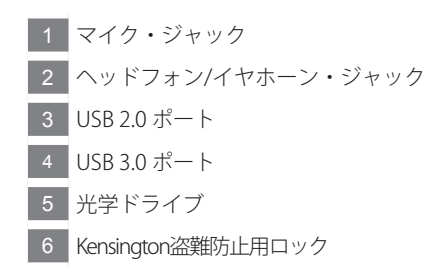

## 底面図

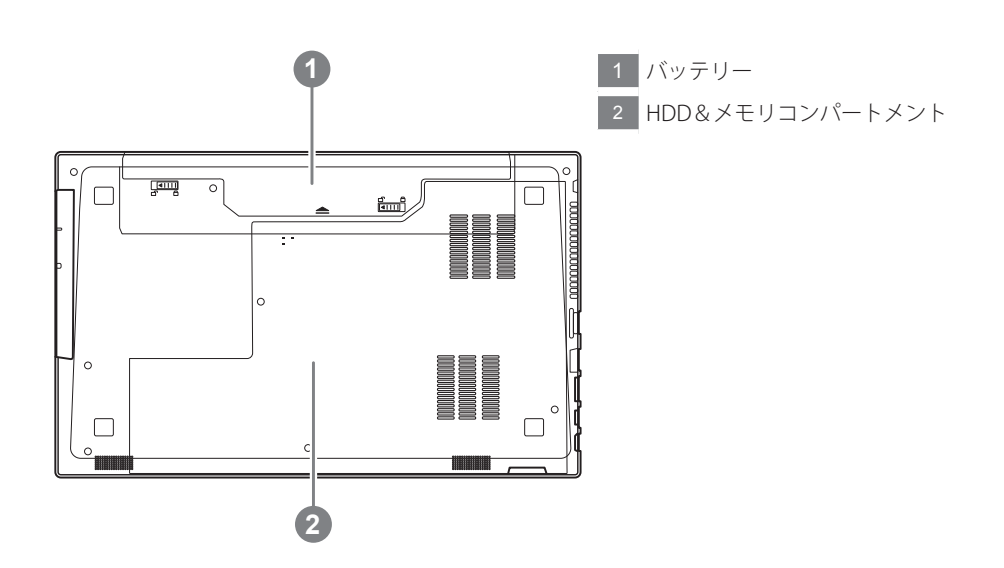

ホットキー

ノートパソコンのセッティング:例えばモニターの明るさ、スピーカーの声量などの設定はホッ トキーで直接に調整できます。使い方について、下記整理表の如く、先に <Fn> キーを押しなが ら<F1>~<F12>などのキーを押して調整します。

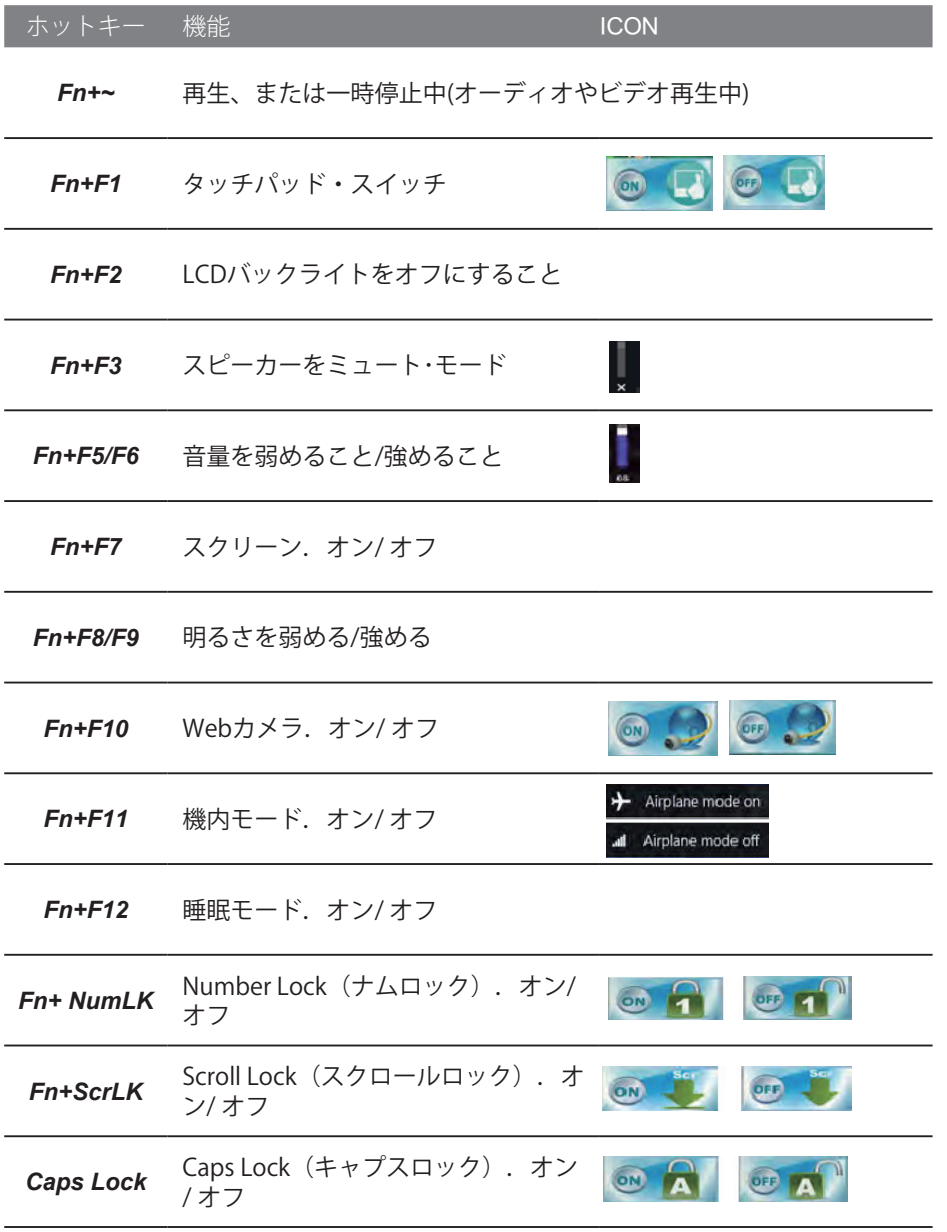

日本語

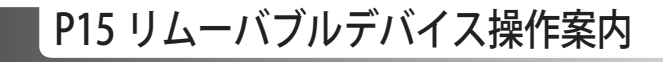

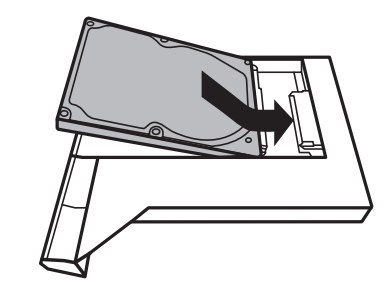

HDDを設置してください。

*1*

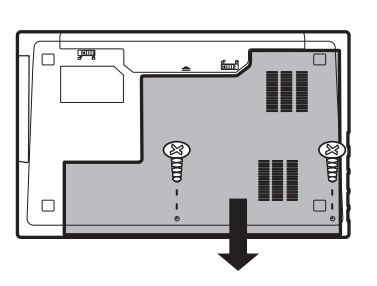

2本のネジを外し、バックカバーを外して ください。

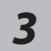

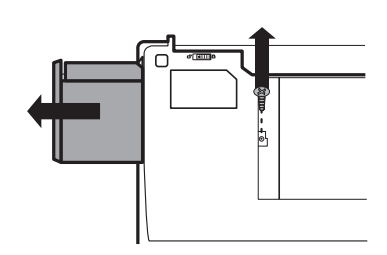

1本のネジを外し、リムーバブルディスク を外してください。

*4*

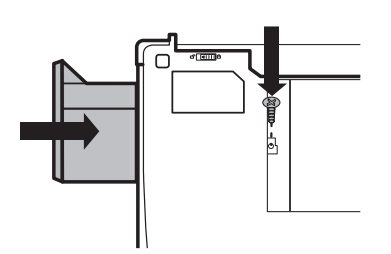

HDDをパソコンにインストールし、ネジ を締めてください。

ールー きんじょう しょうかん しゅうしょう しゅうしょう しゅうしゅう しゅうしゅう しゅうしゅう しゅうしゅう しゅうしゅう しゅうしゅう しゅうしゅう しゅうしゅう しゅうしゅう

日本語

#### システムリカバリ(オペレーティングシステムの修復)

オペレーティングシステムに何らかの異常が発生した場合、システムの完全バックアップイメージが構 成されているストレージ装置内リカバリ領域を使い、オペレーティングシステムを工場出荷時の初期 状態に復元します。

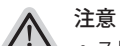

- ストレージ装置を交換、もしくはリカバリ領域を削除した場合、リカバリオプションを使用することはで きなくなります。カスタマーサービスセンターでの修理が必要です。
	- ˙ リカバリ機能は OS がプレインストールされた製品に限り有効です。DOS 製品については、リカバリ機 能はサポートされておりません。

#### システムリカバリの起動

リカバリ機能は、工場出荷時にプレインストールされています。オプションメニューより Windows リカ バリツールを起動させ、オペレーティングシステムを再インストールし初期化してください。 以下、リカバリツール起動方法とシステム復元方法の説明です。

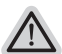

*1*

リカバリ実行前の注意

PC がコンセントに繋がっている事を確認してください。作業完了には数分要します。

## Windows 7 リカバリガイド

シャットダウン後、PC を再度起動させてください。

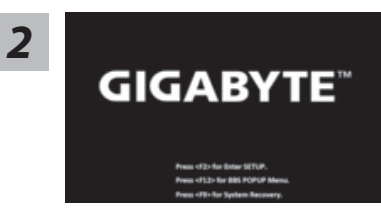

起動後、F9 キーを数秒間押してリカバリツールを起動さ せます。

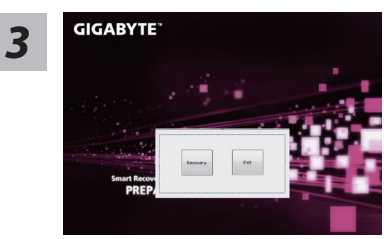

リカバリモードに進むと、ツールメニュー内にリカバリオ プションが現れます。確認後、"Recovery" をクリックする とリカバリが開始します。

注意

リカバリを選択すると、全ての個人データやファイルが 削除されます。オペレーティングシステム及びドライブ は出荷時の初期状態に復元されます。

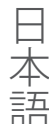

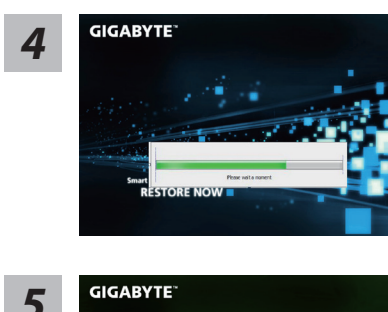

*4* プログレスバーが現れ、リカバリが始まります。この 時、AC アダプターがコンセントにしっかり繋がれて いることをご確認ください。作業完了まで電源を切ら ないでください。

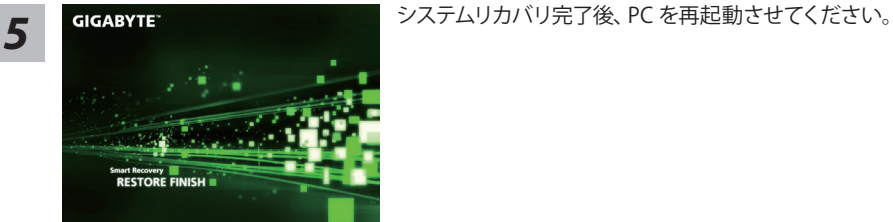

## Windows 10 リカバリガイド

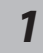

ラップトップを再起動します。

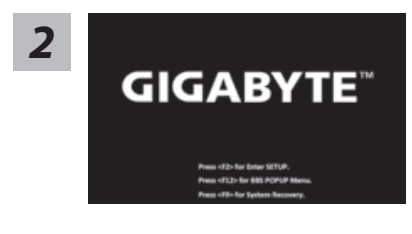

ラップトップの再起動中に、F9 キーを長押しし、ツールを 起動します。

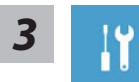

" 「 ト ラ ブ ル シ ュ ー テ ィ ン グ 」を 選 択 し、復 旧 設 定 に 入 り ま す。 ( あるいは、「続行」を選択して復旧システムを終了し、Windows 10 のファイルま たはデータバックアップを続行します。)"

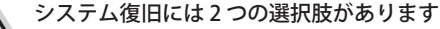

- ˙ この PC をリセットする ファイルを失うことなく、ファイルを維持または削除してから Windows を再イン ストールできます。
	- ˙ GIGABYTE Smart Recovery PC 設定が工場出荷時の設定に復元されます。 注意 : 個人のデータとファイルはすべて失われます。

ールー きんじょう しょうかん しゅうしょう しゅうしょう しゅうしゅう しゅうしゅう しゅうしゅう しゅうしゅう しゅうしゅう しゅうしゅう しゅうしゅう しゅうしゅう しゅうしゅう

日本語

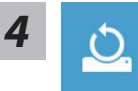

■ 「このPCをリセットする」を選択します

#### ▶ ファイルを維持する

アカウントを選択し、続行します。すべてのアプリが削除され、設定が O/S (GIGABYTE アプリなし) のみに戻りますが、個人のファイルは維持さ れます。

#### ▶ すべて削除する

アプリ、設定、個人ファイルがすべて削除されます。

☆ 個人ファイルだけを削除する

個人のデータとファイルのみが削除され、コンピューター設定は維持さ れます。

#### ドライブを完全に消去する

ドライブが工場出荷時の設定に完全に復元されます。 これには時間がか かります。> [ 復旧機能を実行するには「リセット」をクリックします。]

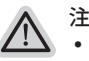

#### 注意事項

- ˙ 個人のファイルとアプリがすべて削除されます。
- ˙ PC 設定が O/S (GIGABYTE アプリなし ) のみに復元されます。

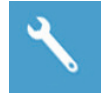

#### **GIGABYTE Smart Recovery**

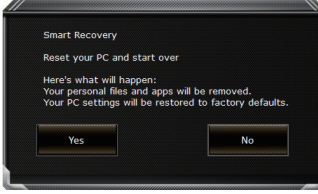

復旧が有効化され、ウィンドウにオプションボタンが表示 されます。 開始するには「はい」をクリックします。

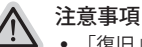

- ˙ 「復旧」が選択されると、ラップトップの復旧開始後に個人のデータとファ イルが削除されます。オペレーティングシステムは工場出荷時の設定にリセ ットされます。
- ˙ 復旧プロセスの実行時に進捗状態を示すバーがウィンドウに表示されます。 AC アダプターが差し込まれていることを確認し、ラップトップの電源を切ら ないでください。

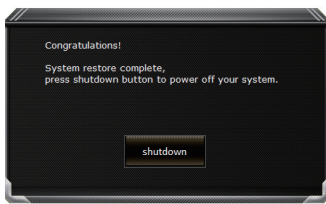

システム復旧が完了すると、ウィンドウにオプションボタ ンが表示されます。「シャットダウン」をクリックしてくだ さい。

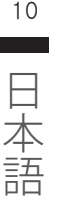

■ 詳細オプション

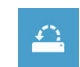

šΞ

システム復旧

PC に記録されている復旧ポイントを利用し、Windows を復旧します。

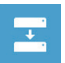

システムイメージ復旧 特定のシステムイメージファイルを利用して Windows を復旧します。

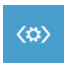

起動修復 Windows の読み込みを妨げる問題を修正します。

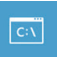

コマンドプロンプト コマンドプロンプトを利用して詳細なトラブルシューティングを行います。

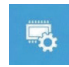

UEFI ファームウェア設定 PC の UEFI ファームウェアの設定を変更します

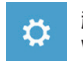

起動設定 Windows の起動動作を変更します。

# 付属品

### ■ 保証及びサービス :

保証及びサービス内容、関連情報については、保証書もしくは GIGABYTE ホームページをご確 認ください。

link:http://www.gigabyte.com/support-downloads/technical-support.aspx

### ■ よくある質問

よくある質問につきましては、以下 URL からご確認ください。 http://www.gigabyte.com/support-downloads/faq.aspx